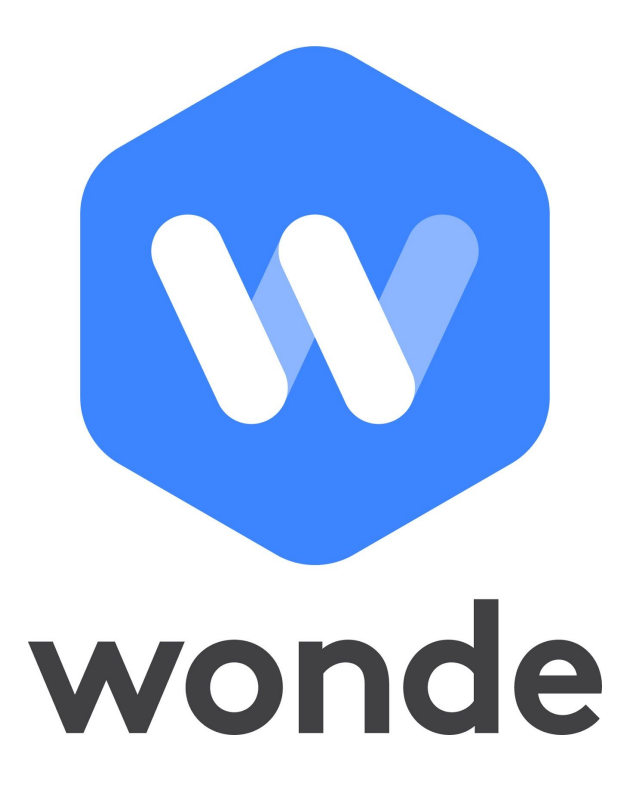

**ISAMS INTEGRATION GUIDE (BATCH AND REST METHODS)**

*April 2020* © Wonde Ltd

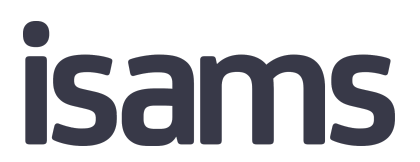

# **ISAMS BATCH API INTEGRATION GUIDE**

A third party application used by your school uses Wonde to access school data from a number of MIS providers such as iSAMS. As your school is yet to have the integration setup with Wonde the following steps need to be completed.

# **INTEGRATING WONDE WITH ISAMS:**

- 1. Log into iSAMS as an Administrator with access to the Control Panel.
- 2. Click on the Control Panel icon and then onto the API Services Manager and then navigate to the 'Manage Batch API Keys' at the top right of the page.
- 3. Depending on the data required by the application, a number of Batch API keys will need to be created. Please click the 'Create Batch API Key' button once for each key needed. The Wonde team will suggest the number of keys to be generated in the initial discussions, if this is not mentioned please request 5.

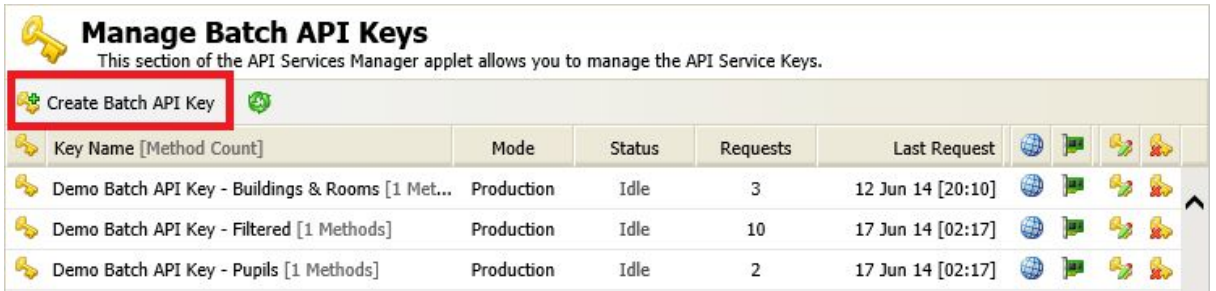

- 4. When API keys are requested, a support ticket for each key is created with iSAMS and will create the new keys on your school's behalf and email back the details. The new keys will also appear in the list of the batch keys, as above.
- 5. A remote session will then need to be arranged with the Wonde team who will configure the individual API keys for the relevant batch methods. Please request the keys at least 2-3 working hours before the remote session begins to allow iSAMS to generate them. Alternatively, please see the end of this document for all permissions to add used by Wonde to cover all applications.
- 6. The Wonde team will then complete the process and confirm the connection is working successfully.

# **ISAMS REST API INTEGRATION GUIDE**

If the application used by your school requires photo information then Wonde will require access to the iSAMS REST API method, as well as the standard batch keys, to populate this information.

- 1. You will need to raise a support ticket with iSAMS Support and ask them to set up the access to the REST API for Wonde. Once this has been requested, iSAMS will then send you the following details:
	- i. Client ID
	- ii. Secret
- 2. Please either email these along with your iSAMS domain URL to Wonde at [support@wonde.com](mailto:support@wonde.com) or give us a call on 01638 779144.
- 3. The Wonde team will then complete the process and confirm the connection is working successfully.

# **SETTING UP THE KEYS:**

To set up the keys please follow the below steps for each key.

1. Click on the edit key icon

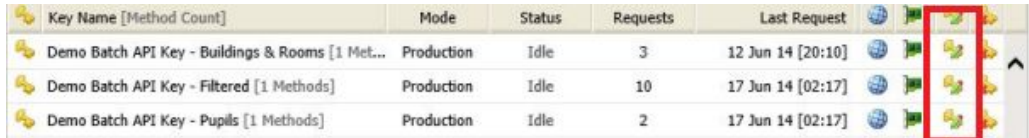

- 2. Rename the key to reflect the data sets being used as 'Wonde <Dataset>' . For example you can call it 'Wonde - HR' or if you wish to group these together then 'Wonde - HR and Pupil'.
- 3. Go to the batch methods heading and then tick the relevant dataset options. These are listed below. Once you have ticked all these please save the key.
- 4. Please provide the API key details to Wonde, along with your iSAMS URL, by emailing into **[support@wonde.com](mailto:support@wonde.com)** so the Wonde team can complete the connection.

Datasets and Fields - Please tick the following options for the keys. You can group these together if you wish but please be aware the registration key will need to be on it's own.

**<EstatesManager>** All Buildings & Rooms

**<HRManager>** Current Staff

### **<PupilManager>**

Current Students Current Students - Health Custom Group Categories Custom Group Membership Custom Groups **Contacts** Siblings

### **<SchoolManager>**

Academic Houses Boarding Houses Pastoral Houses School Divisions School Forms School Terms Year Groups

## **<TeachingManager>**

Departments & Subjects Teaching Sets Teaching Set Lists Teaching Forms

### **<SENManager>**

External Exam Options Gifted & Talented Registers Internal Exam Options SEN Lessons SEN Register SEN Types

#### **<TimetableManager>**

Published Timetable Schedule Prep Timetable Student Timetables Timetable Week Allocations Weeks, Days & Periods

## **<CalendarManager>**

Calendar Types Categories & Subcategories

## **<RegistrationManager>** (Please note this needs to be on a separate key due to date filters)

Registration Codes Registration Present Codes Registration Dates & Times Registration Out of School Registration status tick